## Anleitung: Schüler-/Eltern-Einwahl in "Moodle BW" in "Schule@BW"

## *Vorbemerkung:*

Das Kultusministerium Baden-Württemberg stellt allen Schulen in Baden-Württemberg einen Zugriff auf die neue Bildungsplattform "Schule@BW" zur Verfügung. In den letzten Monaten wurde der Umzug unserer früheren Moodle-Instanz auf diese neue Bildungsplattform vollzogen. Die neue Plattform ist modular aufgebaut - ein Baustein ist "Moodle BW". "Moodle **BW**" als Modul kann zukünftig nur noch über die Internetseite "Schule@BW" **(**[https://bw.schule/login\)](https://bw.schule/login) **erreicht werden!**

## *Es folgt eine Schritt-für-Schritt-Anleitung zur Einwahl über die Homepage der Realschule Karlsbad in "Schule@BW" / "Moodle BW".*

- 1. Rufen Sie bitte die **Homepage der Realschule Karlsbad** auf [\(www.rs-karlsbad.de\)](http://www.rs-karlsbad.de/)
- 2. Scrollen Sie bitte auf dieser Homepage **bis zum Seitenende** nach unten.
- 3. Auf der linken Seite erscheint ein **Reiter "Schule@BW".** Bitte hier auf den Button **"Anmelden" klicken.**

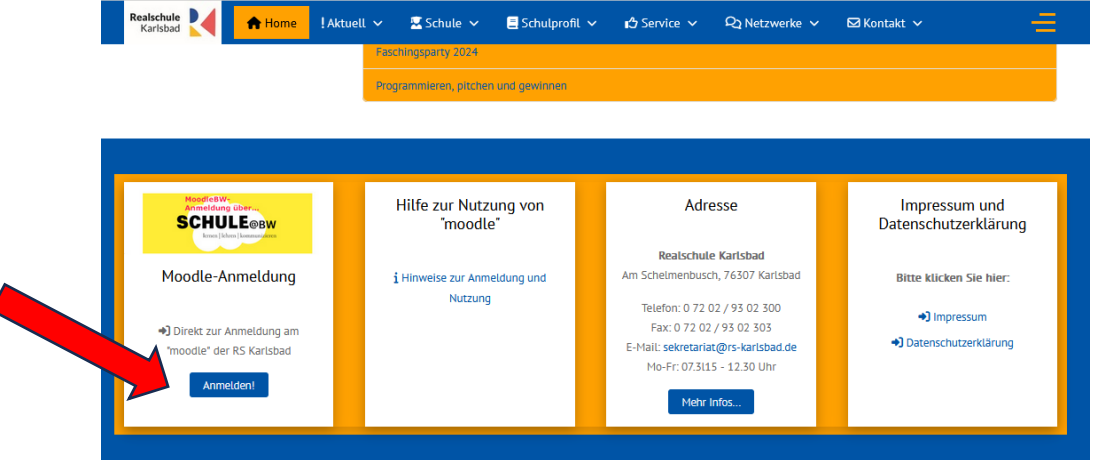

4. Es öffnet sich die Anmeldeseite von "Schule@BW" [\(https://bw.schule/login\)](https://bw.schule/login). Bitte geben Sie Ihre **Zugangsdaten (Benutzerkennung (1) und Passwort (2) ) ein** und bestätigten die Eingabe durch einen Klick auf den Button "Anmelden" (3).

Hinweis: Die Zugangsdaten stehen auf dem Accountbrief, den Ihr Kind bereits erhalten hat.

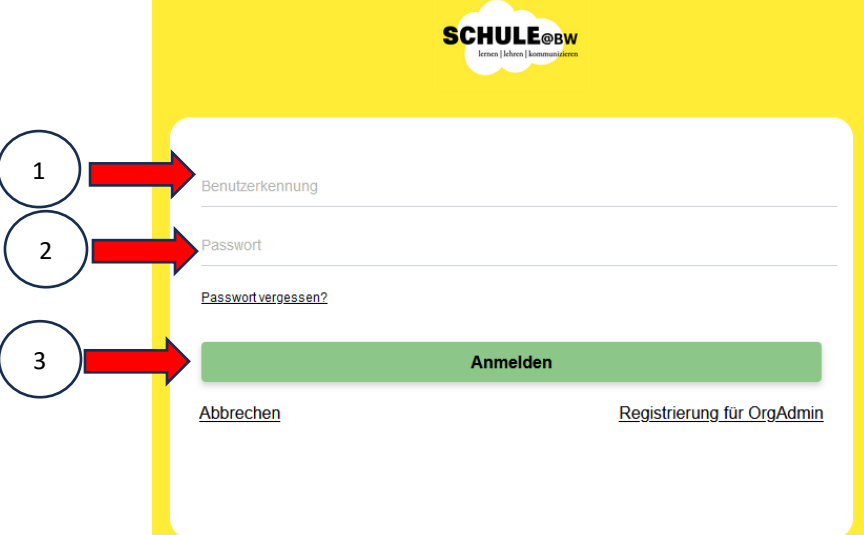

 $\overline{\phantom{a}}$ 

5. Es erscheint die modular aufgebaute Startseite von "Schule@BW". Klicken Sie bitte auf "Moodle BW" (1) und anschließend auf "Realschule Karlsbad" (2).

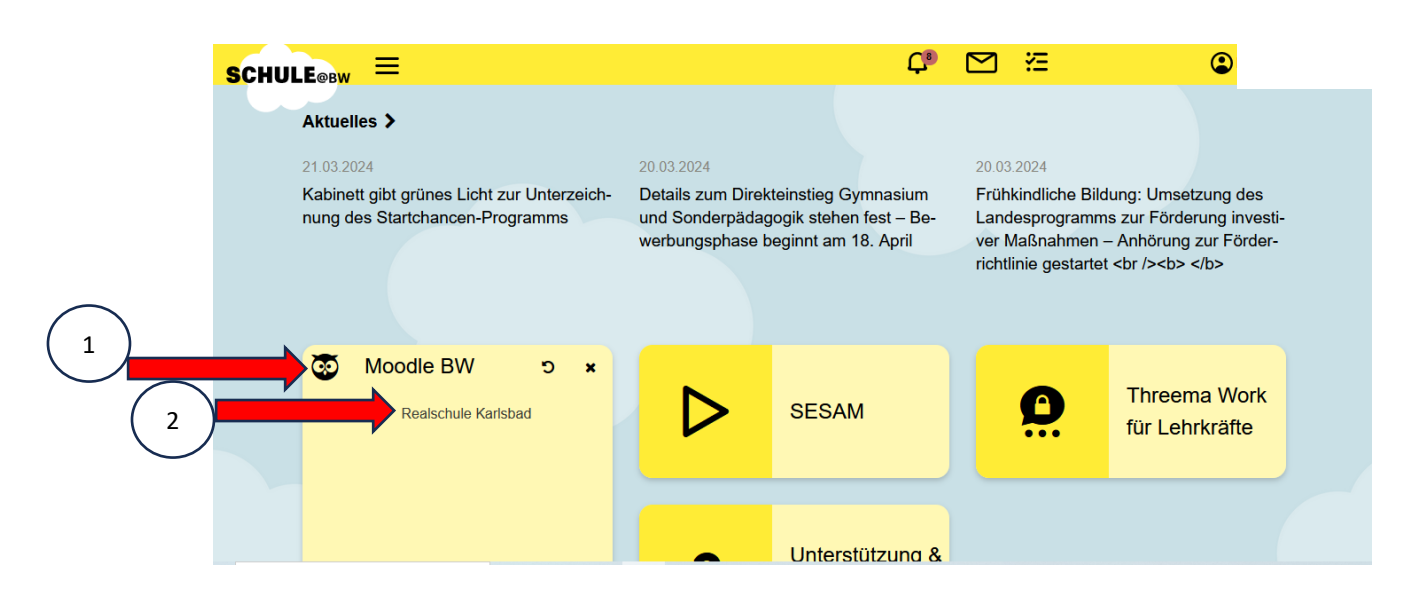

6. Es öffnet sich **die Startseite** unserer schulinternen **Moodle-Plattform**.